# TP-LINK®

# **85M** 电力线以太网适配器

# **TL-PA101**

详细配置指南

声明

**Copyright © 2010** 深圳市普联技术有限公司

#### 版权所有,保留所有权利

未经深圳市普联技术有限公司明确书面许可,任何单位或个人不得擅自仿制、复制、誊抄或转译本 书部分或全部内容。不得以任何形式或任何方式(电子、机械、影印、录制或其他可能的方式)进 行商品传播或用于任何商业、赢利目的。

TP-LINK<sup>®</sup>为深圳市普联技术有限公司注册商标。本文档提及的其他所有商标或注册商标, 由各自的所有人拥有。

本手册所提到的产品规格和资讯仅供参考,如有内容更新,恕不另行通知。除非有特殊约定,本手 册仅作为使用指导,本手册中的所有陈述、信息等均不构成任何形式的担保。

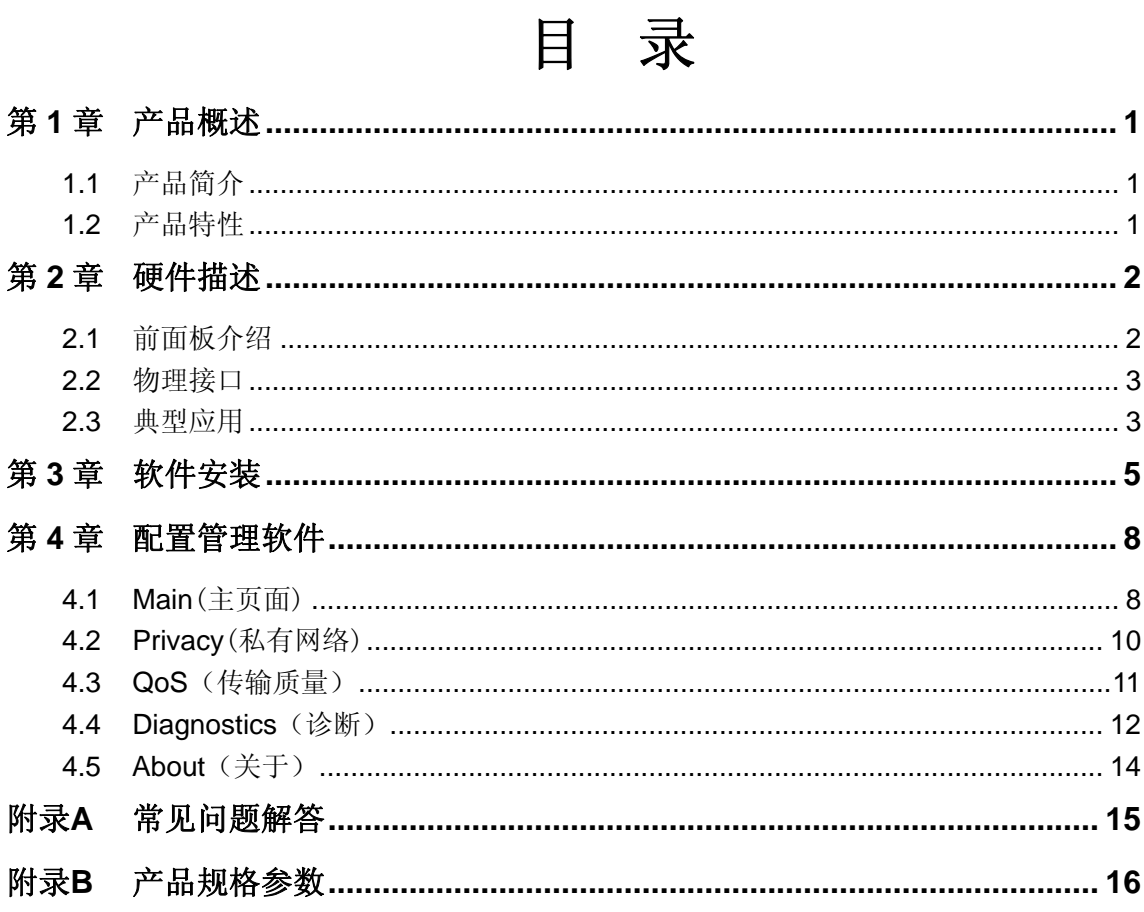

## 第**1**章 产品概述

#### <span id="page-3-0"></span>**1.1** 产品简介

TL-PA101 85M 电力线以太网适配器能够利用现有的电力线进行数据传输,无须另外布线。支持即 插即用,只要有电源出口,就可以扩展网络连接,提供简洁、方便的组网方案。

TL-PA101 85M 电力线以太网适配器利用现有电力线最大传输速率达到 85Mbps,支持 QoS 特性, 对网络时延要求较高的应用环境,如在线游戏和多媒体应用等,均可以达到稳定、良好的效果。

TL-PA101 85M 电力线以太网适配器支持 56-bit 的 DES 加密, 只需简单操作即可建立安全的连接, 保证数据安全传输。

#### **1.2** 产品特性

- ¾ 符合 HomePlug Turbo、IEEE 802.3、IEEE 802.3u 标准;
- ¾ 通过现有电力线传输数据,即插即用;
- ¾ 提供 85Mbps 传输数率;
- ▶ 支持 200 米传输距离(同一电表范围内);
- > 支持 QoS 功能, 保证时延要求较高的应用畅通;
- ¾ 支持 56-bit DES 加密,保障网络数据传输安全;
- ¾ 工作电压范围 100V~240V,频率 50/60Hz
- **▶ 内置自恢复 PPTC 保险丝: 240V/0.08A。**

# 第**2**章 硬件描述

## <span id="page-4-0"></span>**2.1** 前面板介绍

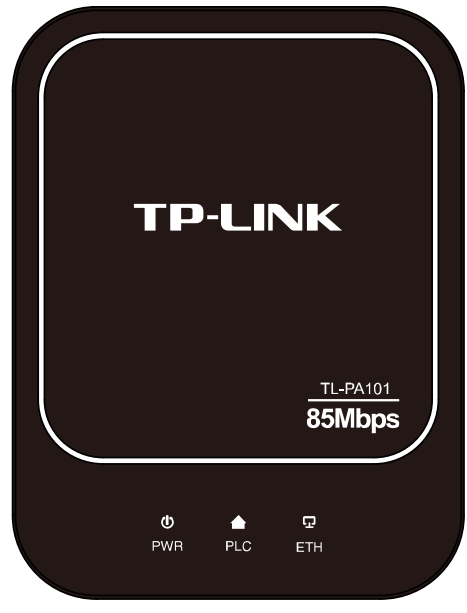

图 2-1 TL-PA101 前面板示意图

指示灯:

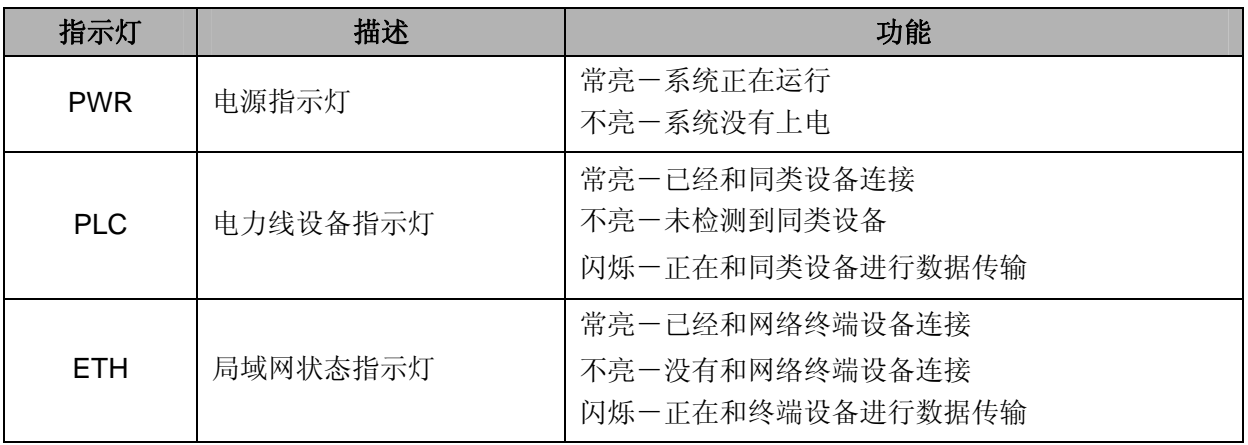

## <span id="page-5-0"></span>**2.2** 物理接口

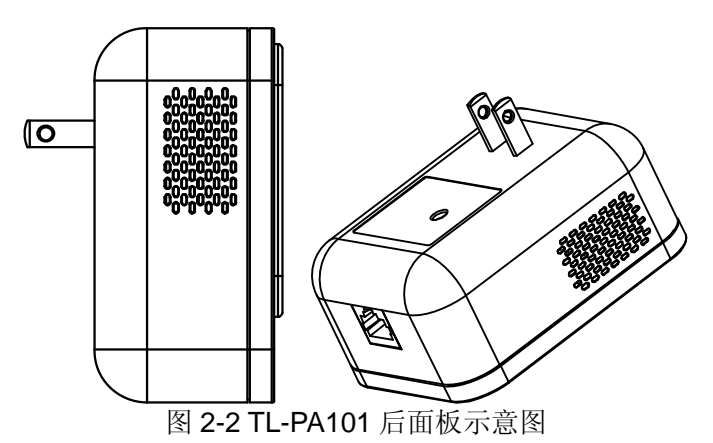

¾ RJ45 端口:1 个 10/100Mbps 端口,用于连接网络设备,端口工作状态请查看 ETH 指示灯状态。

## **2.3** 典型应用

对于希望通过电力线连入局域网网络的计算机设备,均需要通过网线和以太网适配器进行连接,以 太网适配器需要配套使用。请按照如下步骤安装电力线网络:

- 1.安装第一个电力线以太网适配器
	- ¾ 将适配器插入电源插孔。
	- ¾ 将该适配器的RJ45端口连接到家庭网络接入口,如路由器的LAN口。

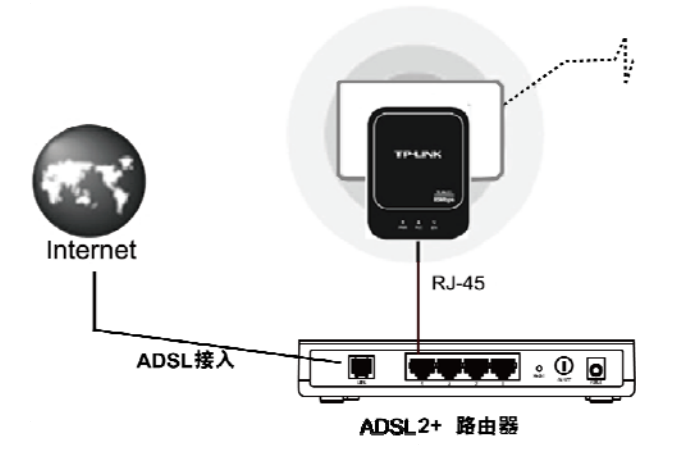

图2-3 网络连接图

2.安装第二个电力线以太网适配器

- ¾ 将适配器插入电源插孔。
- ¾ 用网线连接计算机的网口和适配器的RJ45端口。

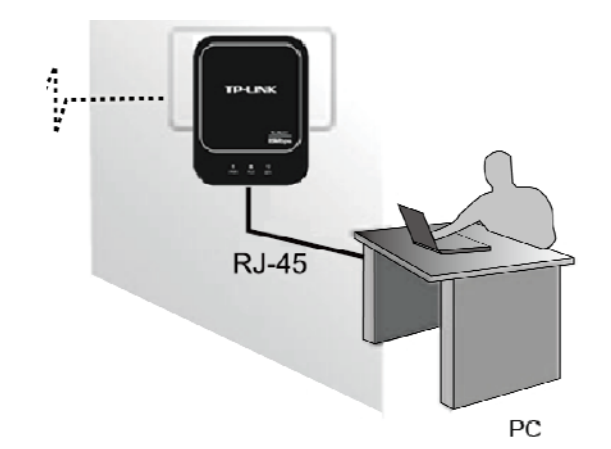

图2-4 终端连接图

3. 请检查适配器上的指示灯显不正常,如果指示灯显示正常,则网络连接建立成功。如果指示 灯显示异常,请检查设备连接情况。下图为安装完成图。

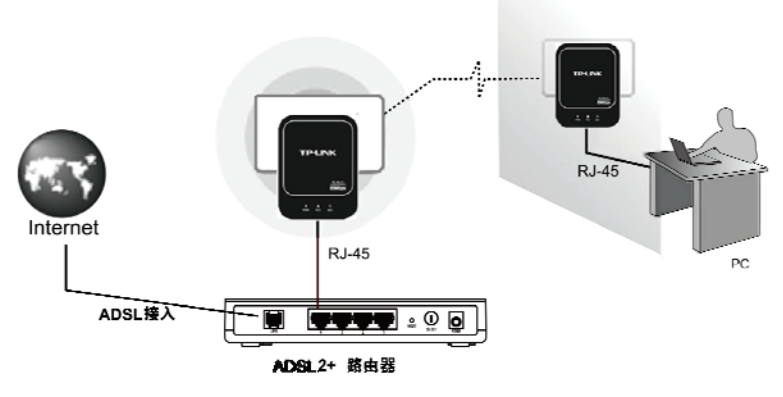

图2-5 整体连接图

4.如果需要连接更多计算机,可以利用多个适配器进行连接。

## 第**3**章 软件安装

<span id="page-7-0"></span>利用适配器的管理软件可以对电力线网络进行管理,包括划分VLAN、设置传输优先级等。

安装之前请检查计算机中是否已经安装了其他同类设备的管理软件,如有安装,请将其卸载并重启 计算机后,再进行TL-PA101 85M电力线以太网适配器的管理软件的安装。

请按照如下步骤安装管理软件:

1. 插入光盘,系统将自动运行设置向导,如下图所示。

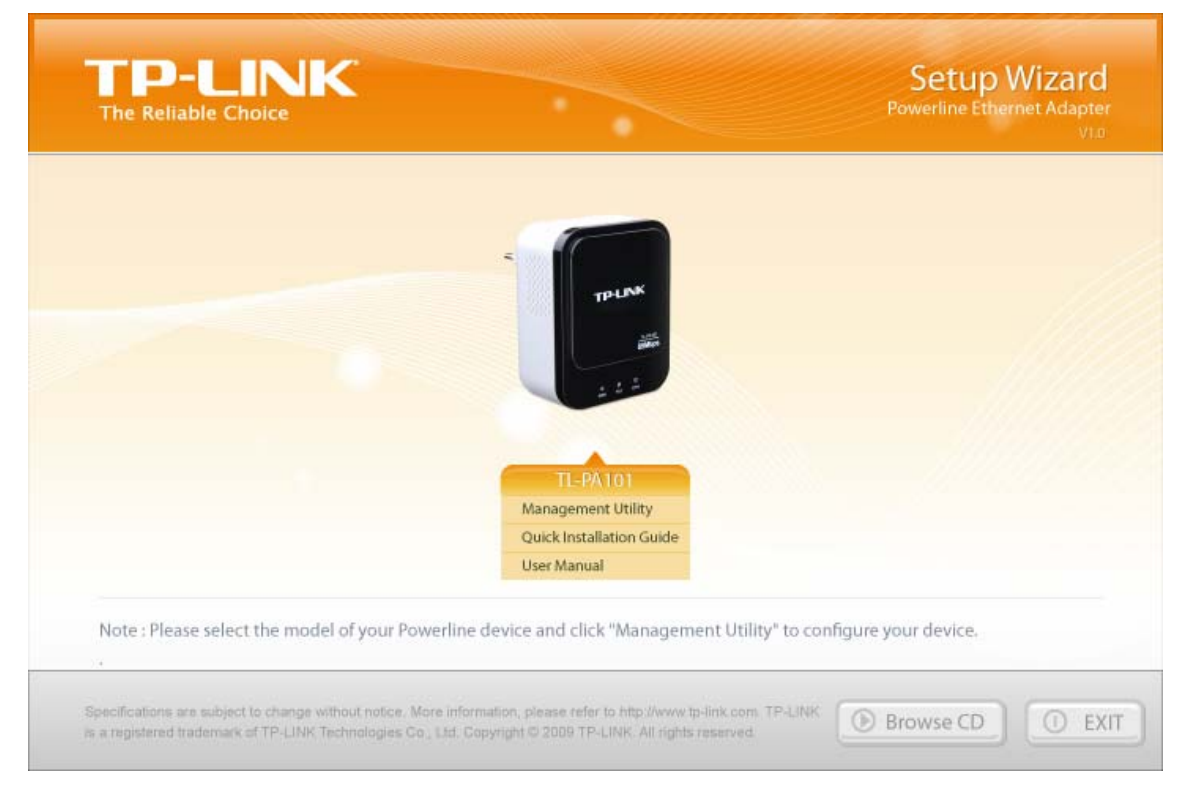

2. 选择Management Utility, 将弹出软件安装向导, 如下图所示。

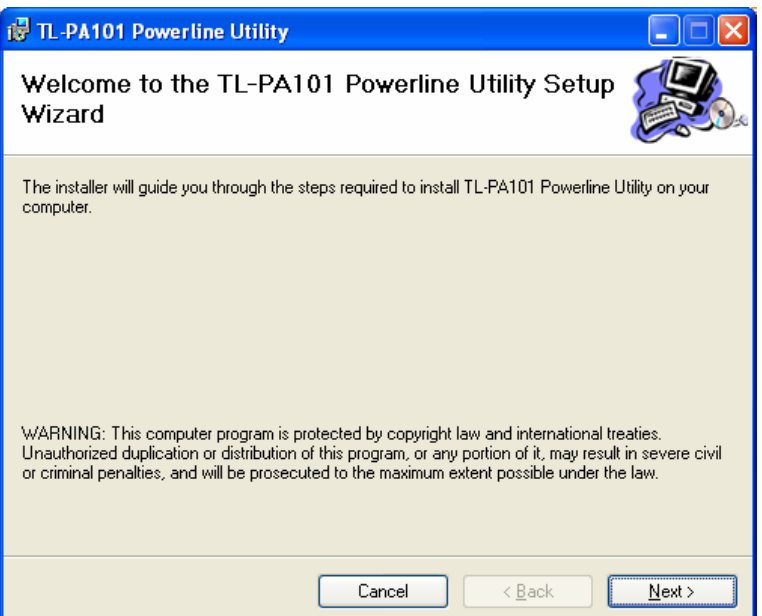

3. 单击Next (下一步),进入安装路径配置页面,如下图所示。点击Browse(浏览)按钮可以 修改安装路径。

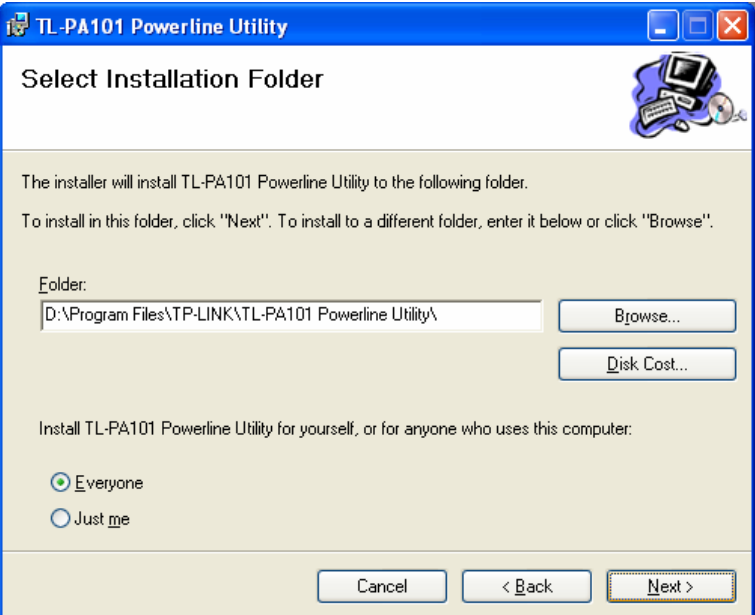

4. 始终单击**Next**(下一步)即可进行安装。

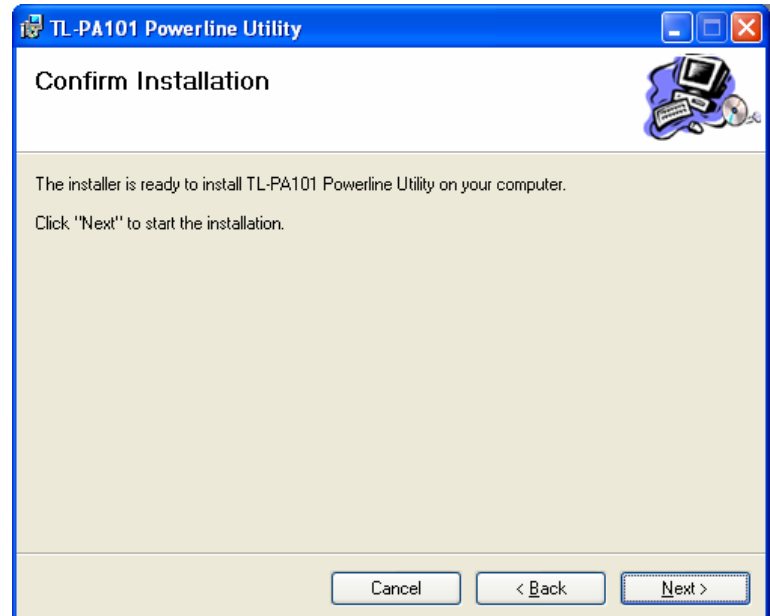

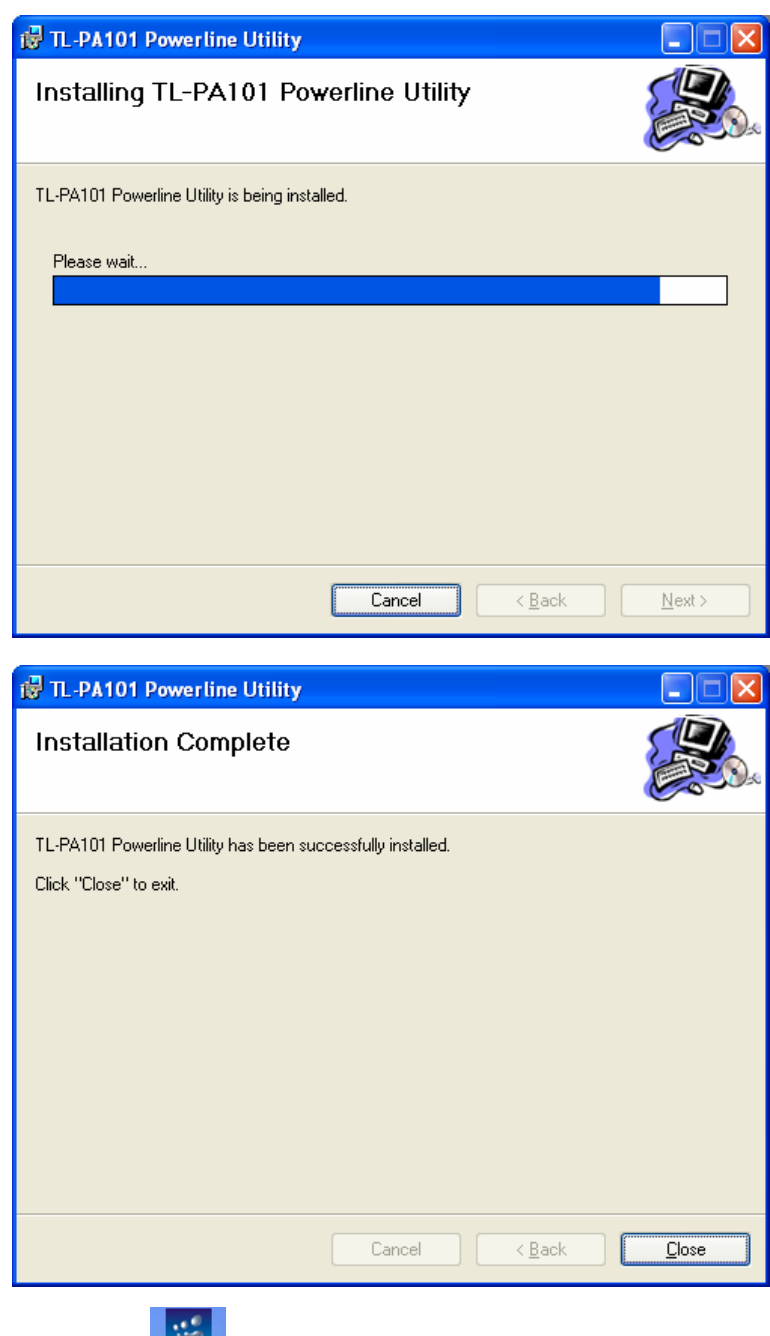

5. 安装完成后双击桌面上的 图标,即可运行管理软件。

## 第**4**章 配置管理软件

<span id="page-10-0"></span>成功安装管理软件后,即可根据需要设置电力线网络。此管理软件可以识别电力线上的适配器,检 测数据传输速率。同时当电力线网络中存在多个同类设备且要求相互之间相对隔离时,也可以通过 该管理软件划分网络,保证网络安全。对于在线游戏以及一些多媒体应用等也可以通过配置 QoS 功 能来满足其稳定、良好的性能要求。

**A** 

双击计算机桌面上的TL-PA101 Powerline Utility图标 **poterling** 可运行管理软件,如图 [4-1](#page-10-1)所示。在 主界面中可以看到包括**Main**(主页面)、**Privacy**(私有网络)、**QoS**(服务质量)、**Diagnostics**(诊 断)和**About**(关于)5 个标签页。

#### **4.1 Main**(主页面)

如图 [4-1](#page-10-1)所示选择Main标签页, 在Main标签页可以查看当前与计算机连接的适配器信息, 同时还可 以查看当前连接在同一个电力线网络中的设备。

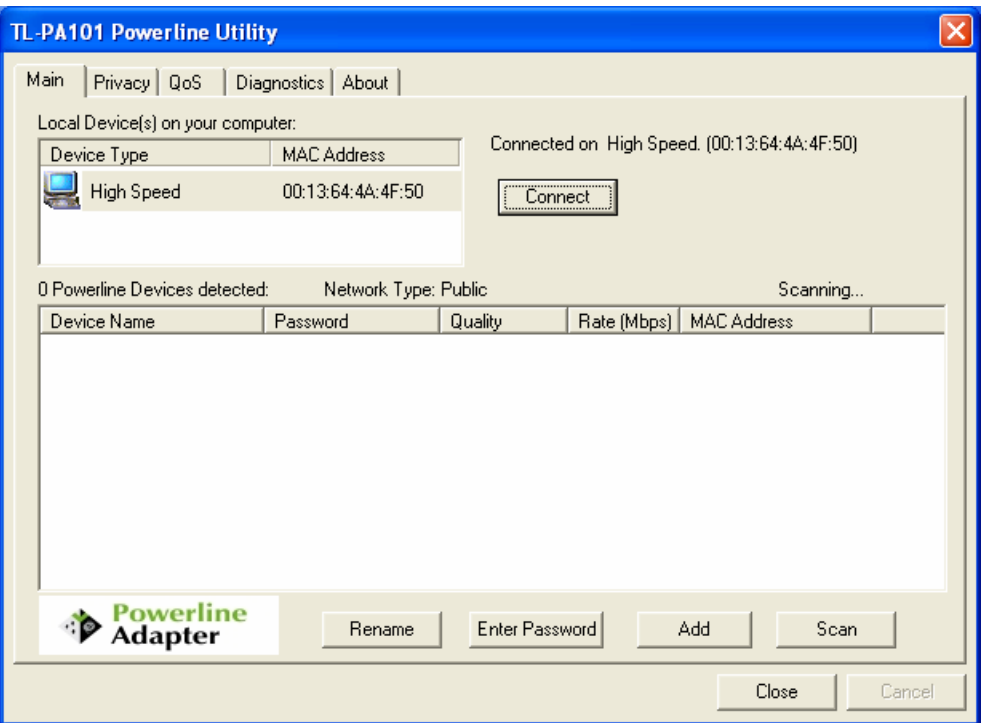

图 4-1

- <span id="page-10-1"></span>¾ **Local Device(s) on your computer(**本地设备**):** 显示当前与计算机进行连接的电力线以太网适 配器。当有多个电力线以太网适配器与计算机连接时,选择其中一个并点击<**Connect**>按钮进行 连接。<**Connect**>按钮上方显示了连接状态。计算机与电力线以太网适配器连接后,该管理软件 会周期性地搜索电力线网络中的同类设备。
- ¾ **"x" Powerline Devices detected**: 此处显示了管理软件在同一电力线网络中搜索到的远端电力 线以太网适配器, "x"表示数量。
- ¾ **Network Type(**网络类型**):** 显示与计算机相连的电力线网络的网络类型,当前有**Public**和 **Private**两种类型。**Public**是指此网络当前为公共网络,只要在同一个局域网中均可以通过管理软

件搜索到电力线适配器。**Private**是指此网络是私有网络,只有在**Privacy**标签页中设置为同一网 络名称的电力线以太网适配器才能相互可见。

- ¾ **Autoscan(**自动扫描**):** 显示当前管理软件的搜索状态,默认为**ON**,自动搜索网络中的电力线以 太网适配器。
	- y **Device Name(**设备名称**):** 当搜索到同类设备时,可以对其进行命名加以区分,点击相应 条目即可进行命名,如下图所示。

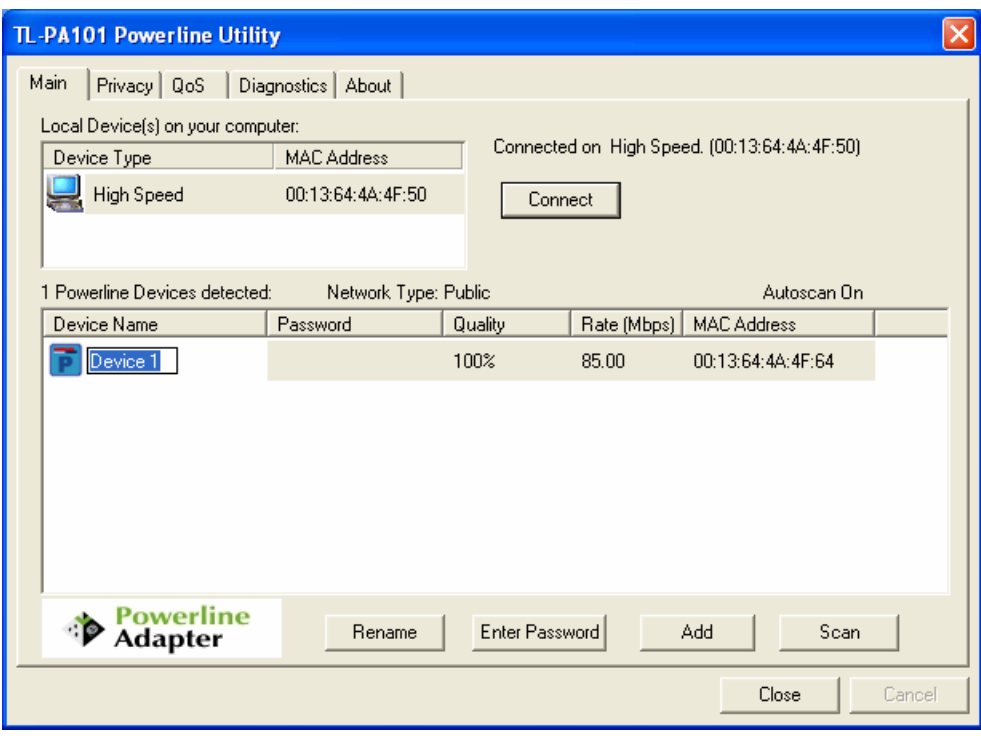

图 4-2

- y **Password(**密码**):** 显示设备的密码。每台电力线以太网适配器出厂时设置了唯一的密码, 请在适配器底部的标贴上查看出厂密码。只有在此处设置了远端设备的密码,才能通过管 理软件对其进行管理。
- y **Quality(**质量**):** 显示相应的远端设备和本地设备的连接质量。
- y **Rate (**速率**):** 显示相应的远端设备和本地设备的连接速率。
- y **MAC Address(MAC**地址**):** 显示相应的远端设备的MAC地址。
- ¾ **Rename(**重命名**):** 选择相应的远端电力线以太网适配器后,点击<**Rename**>按钮为其命名。
- ¾ **Enter Password(**输入密码**):** 选择相应的远端电力线以太网适配器后,点击<**Enter Password**> 按钮输入相应的密码。每台电力线以太网适配器出厂时设置了唯一的密码,请在适配器底部的标 贴上查看出厂密码。设置了远端设备的密码后,可以通过管理软件对其进行管理,划分私有网络。

<span id="page-12-0"></span>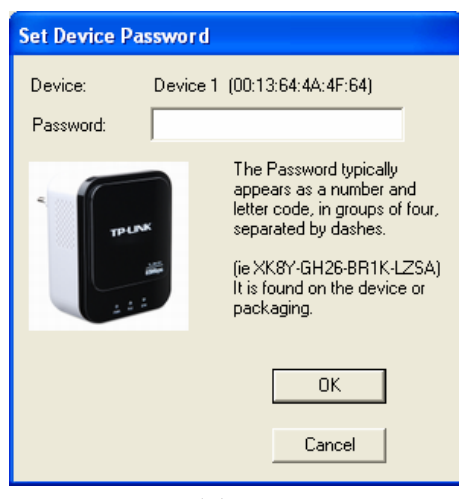

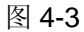

¾ **Add(**添加**):** 点击<**Add**>按钮,将弹出添加设备页面,输入其密码添加远端设备到当前的电力线 以太网中,添加后将可以对其进行管理。

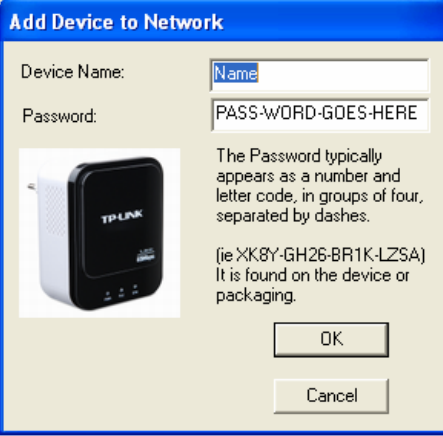

图 4-4

¾ **Scan(**扫描**):** 点击<**Scan**>按钮搜索同一电力线以太网中具有相同网络名称的同类设备。

## **4.2 Privacy**(私有网络)

在电力线以太网中,以网络名称来划分网络。电力线以太网适配器出厂时会定义一个出厂网络名称, 每个公司定义的名称各不相同,我司产品以 HomePlug 命名。只要适配器的网络名称相同,在同一 个电力线以太网中均能够互相连接。当电力线以太网络中存在多个适配器时,可以通过修改网络名 称来划分网络。同时,通过修改网络名称来划分网络还可以提高数据传输过程的安全性。

在Privacy标签页中,可以修改设备的网络名称,将该设备划分到私有网络中。若要在该网络中添加 远程同类设备,则需要在Main页面通过密码添加,添加方法请参考[4.1 Main](#page-10-0)。

<span id="page-13-0"></span>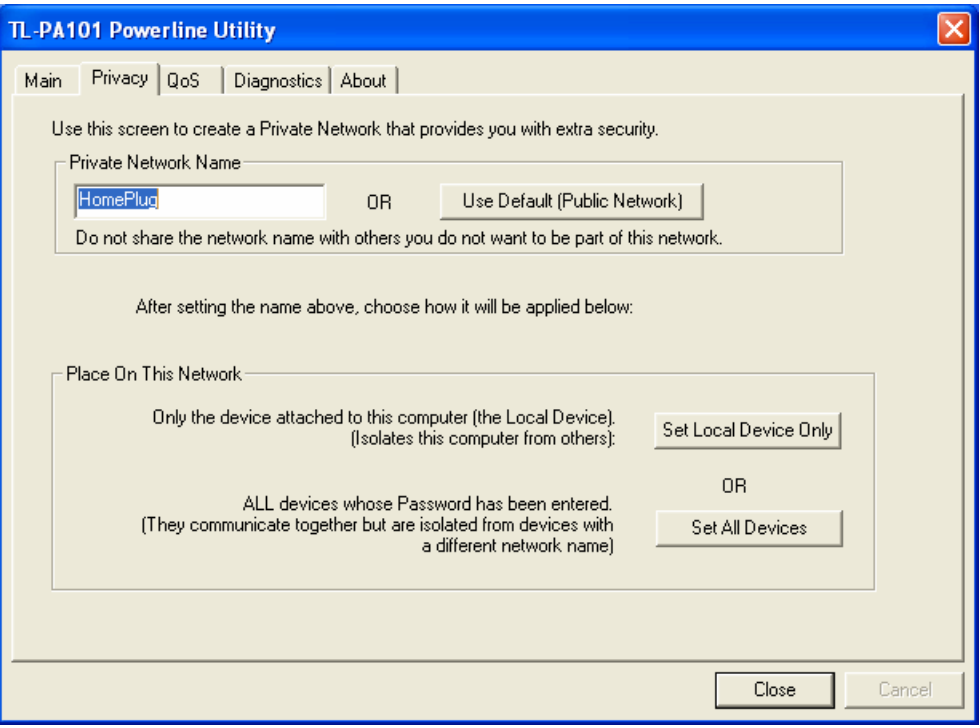

图 4-5

- ¾ **Use Default** (**Public Network**)**:** 使用默认设置,我司电力线以太网适配器的出厂网络名称为 HomePlug。
- ¾ **Set Local Device Only(**仅设置本地设备**):** 输入自定义的网络名称后,点击此按钮将修改本地设 备的网络名称。修改了本地设备的网络名称后,在 Main 标签页中只能搜索到相同网络名称的远 端设备。若远端设备希望与本地设备进行连接,则需要修改成相同的网络名称。
- ¾ **Set All Devices(**设置所有设备**):** 输入自定义的网络名称后,点击此按钮将修改本地设备的网络 名称,同时还修改所有以输入密码方式进行连接的远端设备的网络名称,本地设备将自动断开与 没有输入密码的远端设备的连接。

#### **4.3 QoS**(传输质量)

在实际网络中,多种应用程序的数据传输对传输质量有着不同的需求,如视频数据、语音数据等, 均需要较大的带宽及较小的时延进行传输。为了给实时传输的数据提供更高的传输质量,可以给数 据帧设置优先级。

在以太网 VLAN 数据帧中,802.1p 优先级标记可以指定 8 个用户优先级级别(0~7),电力线以太网 适配器支持 4 个级别的优先级数据包(CAP0~CAP3),因此 8 个 VLAN 以太网标记的优先级必须和 4 个 CAP 优先级对应起来。CAP3 优先级最高,CAP0 优先级最低。普通数据一般使用 CAP0 和 CAP1 优先级,实时视频数据使用 CAP2 优先级,音频及网络管理数据帧则使用 CAP3 优先级。借助界面 上的"高级 VLAN 优先级映射"功能可以很方便地将 VLAN 的优先级标记与 CAP 优先级进行映射。

点击 QoS 标签配置传输服务质量参数,如下图所示:

<span id="page-14-0"></span>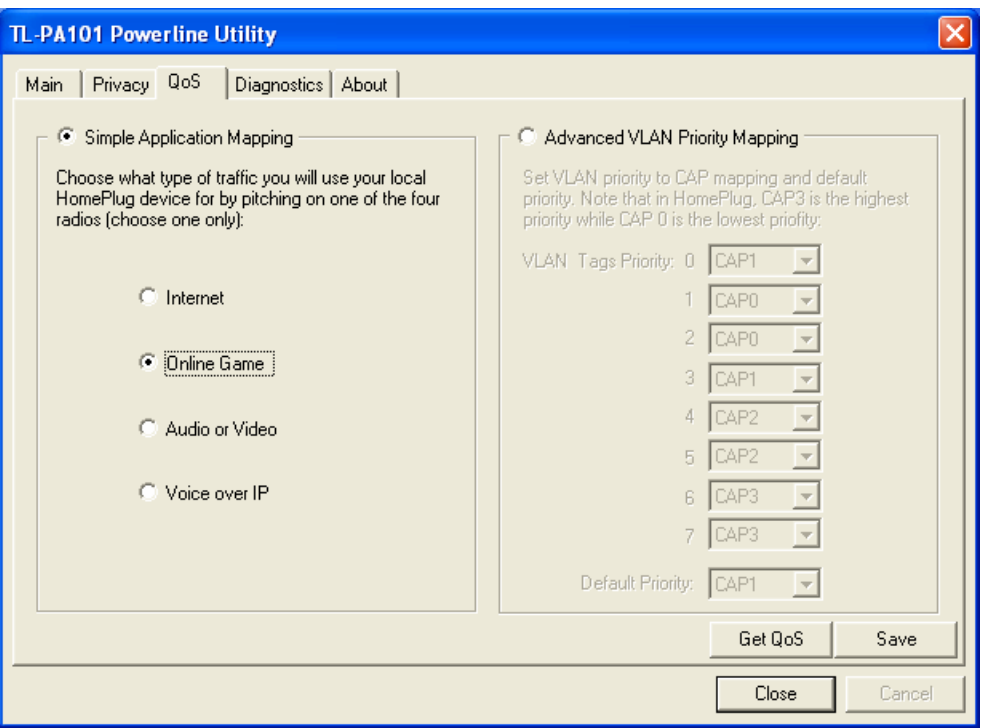

图 4-6

- ¾ **Simple Application Mapping(**简单应用映射**):** 请根据实际需要在互联网、网络游戏、音频视频、 IP 电话中选择一项使用本地设备。
- ¾ **Advanced VLAN Priority Mapping(**高级 **VLAN** 优先级映射**):** 在此可以设置设备的 VLAN 优先 级和 CAP 优先级对应关系,CAP3 优先级最高,CAP0 优先级最低。界面中显示的映射关系是我 司电力线以太网适配器的默认的对应关系。
- ¾ **Get QoS(**获取 **QoS):** 点击在<Get QoS>按钮,获取当前本地设备的 QoS 信息。

## **4.4 Diagnostics**(诊断)

诊断报告能够被保存为文本文件,可作为技术支持交流资料;当网络出现故障时,还可以作为故障分析 的依据。

诊断标签页将显示系统信息和远端设备历史信息,用于记录一段时间内的只读访问的远端设备信息。 点击 **Diagnostics** 标签将出现如下图所示的配置页面。

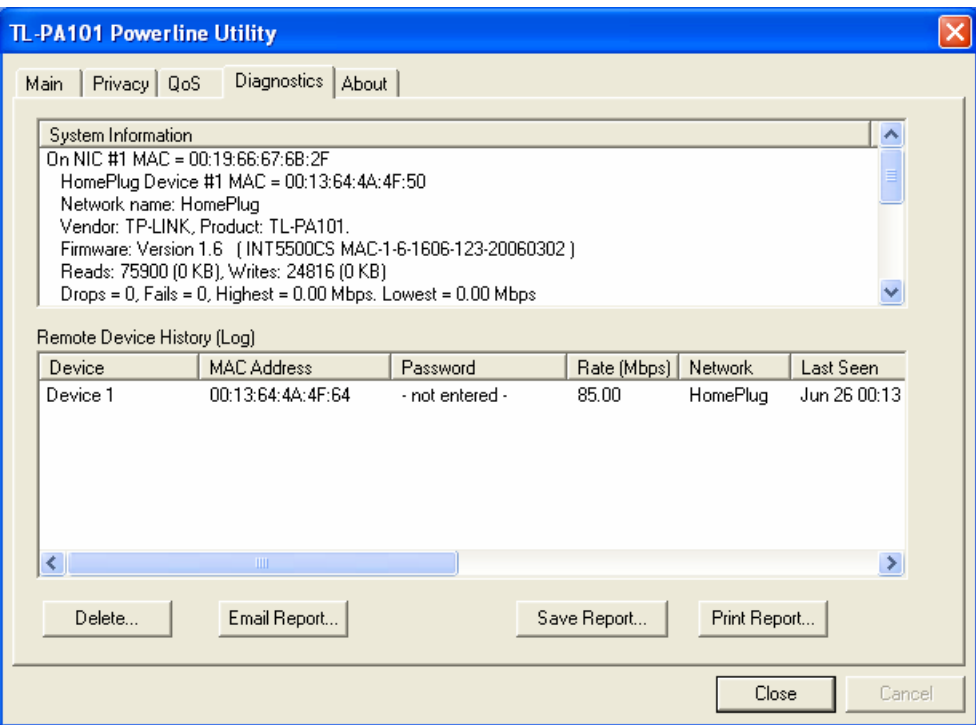

图 4-7

在页面的上半部分可以查看本端电力线以太网适配器的软硬件技术数据,包含以下内容:

- 管理计算机的 MAC 地址。
- 与管理计算机直接连接的电力线以太网适配器的 MAC 地址。
- 设备当前的网络名称。
- 品牌名称和机型名称。
- 机型版本。
- 所有驱动程序 DLL 文件和库的版本
- 所有与主机相连的本地设备 MAC 地址

界面的下半部分显示历史中与本地设备连接的所有远端电力线以太网适配器信息。界面中显示的信 息包含以下内容:

- **Device(**设备**):** 显示设备名称。
- **MAC Address(MAC**地址**):** 显示相应的远端设备的MAC地址。
- **Password(**密码**):** 若在Main标签页中设置了远端设备的密码,此处将显示密码。
- **Rate(**速率**):** 显示相应的远端设备和本地设备的连接速率。其他网络中的设备,或是已经断开连 接的设备的Rate栏将会显示为"?"。
- **Network(**网络**):** 显示相应的远端设备的网络名称。
- **Last Seen:** 最近一次连接到远端设备的时间。

当远程电力线以太网设备不再属于本地网络时可点击<Delete…>按钮进行删除。若设备已输入密码, 删除时会弹出确认对话框,确认删除即可。

## <span id="page-16-0"></span>**4.5 About**(关于)

在 About 标签页面中可以查看管理软件的版本信息。

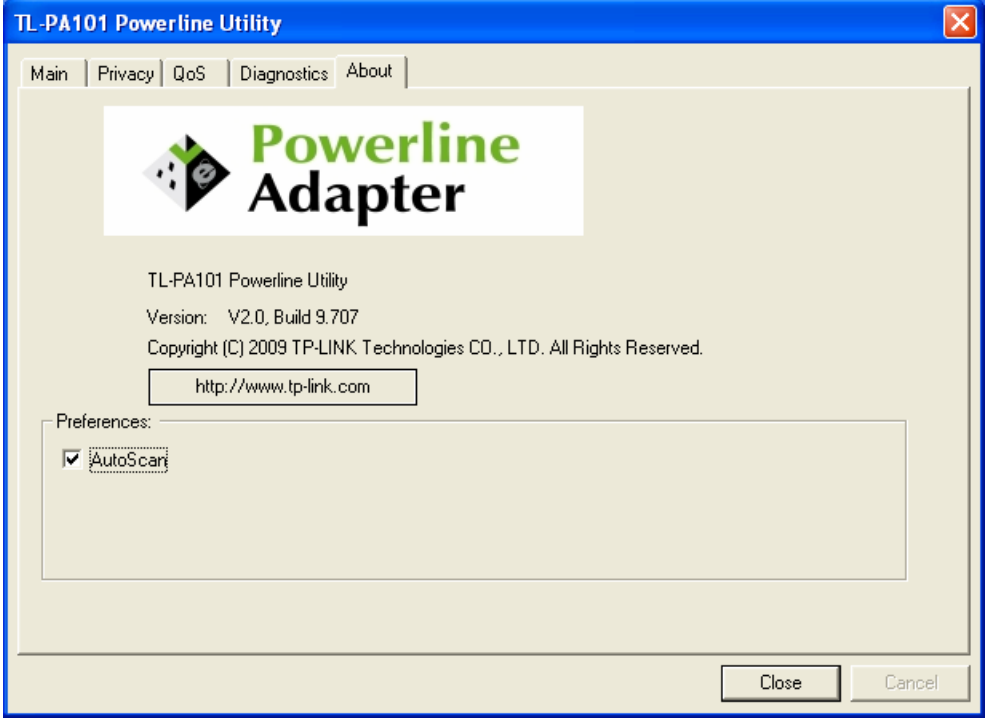

图 4-8

¾ **AutoScan(**自动扫描**):** 勾选后管理软件将会每隔几秒钟自动扫描本地网络中的电力线以太网适 配器信息,并将扫描结果实时更新在 Main 配置页面中。

## 附录 **A** 常见问题解答

#### <span id="page-17-0"></span>**1.** 电源指示灯(**PWR**)不亮。

- 1. 请检查适配器是否已插入电源插孔。
- 2. 请检查电源插孔是否故障,或更换其他正常工作的插孔。
- 3. 若上述操作后电源指示灯仍然不亮,其他指示灯显示正常,请咨询当地经销商。

#### **2.** 以太网指示灯(**ETH**)不亮。

- 1. 请检查适配器的网口已经连接到计算机的网口或网络接入口。
- 2. 请确认计算机网卡已经能正常使用,驱动程序以及配置参数正常。
- 3. 请确认已经正常接入网络,将计算机直接连接到路由器的LAN口可以正常上网。
- 4. 将电力线以太网适配器连接到路由器其他的LAN口。
- 5. 若上述操作后ETH指示灯仍然不亮,请咨询当地经销商。

#### **3.** 电力线设备指示灯(**PLC**)不亮。

- 1. 运行管理软件,在**Main**标签页中点击<**Scan**>按钮搜索同类设备,管理软件会搜索整个电 力线网络中的同类设备。
- 2. 将两个电力线以太网适配器插在同一个插座中检查PLC指示灯是否点亮。
- 3. 若上述操作后PLC指示灯仍然不亮,请咨询当地经销商。

# 附录 **B** 产品规格参数

<span id="page-18-0"></span>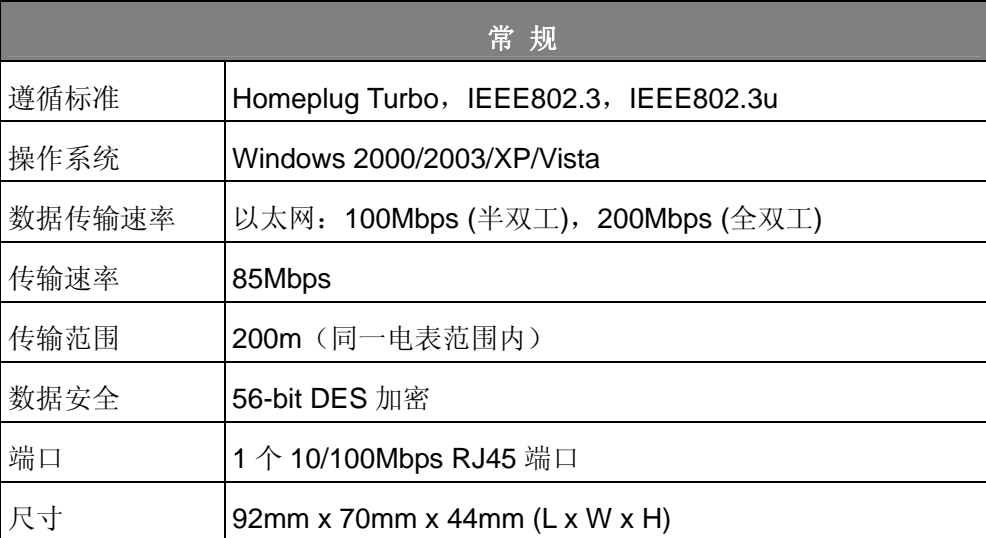

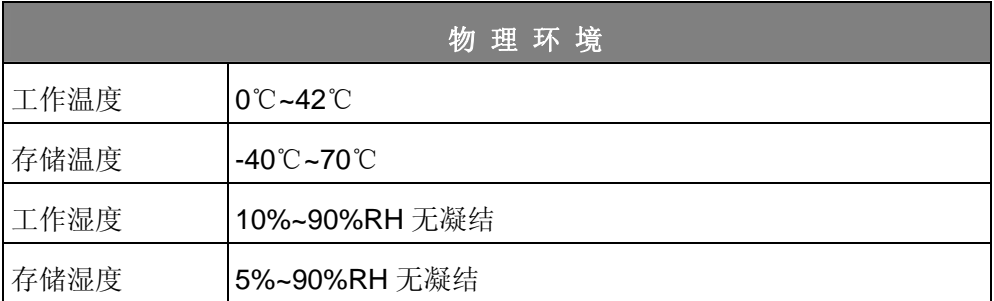